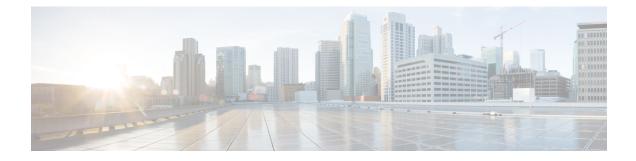

# **Testing and Troubleshooting**

This chapter contains the following sections:

- Debugging Mail Flow Using Test Messages: Trace, on page 1
- Using the Listener to Test the Appliance, on page 7
- Troubleshooting the Network, on page 10
- Troubleshooting the Listener, on page 15
- Troubleshooting Email Delivery From the Appliance, on page 17
- Troubleshooting Performance, on page 19
- Web Interface Appearance and Rendering Issues, on page 20
- Responding to Alerts , on page 20
- Troubleshooting Hardware Issues, on page 20
- Remotely Resetting Appliance Power, on page 20
- Working with Technical Support, on page 21

# **Debugging Mail Flow Using Test Messages: Trace**

You can use **System Administration** > **Trace** page (the equivalent of the trace command in the CLI) to debug the flow of messages through the system by emulating sending a test message. The Trace page (and **trace** CLI command) emulates a message as being accepted by a listener and prints a summary of features that would have been "triggered" or affected by the current configuration of the system (*including uncommitted changes*). The test message is not actually sent. The Trace page (and **trace** CLI command) can be a powerful troubleshooting or debugging tool, especially if you have combined many of the advanced features available on the Cisco appliance.

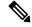

Note Trace is not effective for testing file reputation scanning.

The Trace page (and **trace** CLI command) prompts you for the input parameters listed in the following table.

### Table 1: Input for the Trace page

| Value                                              | Description                                                                                                    | Example                                         |
|----------------------------------------------------|----------------------------------------------------------------------------------------------------|-------------------------------------------------|
| Source IP address                                  | Type the IP address of the remote client to<br>mimic the source of the remote domain. This<br>can be an Internet Protocol version 4 (IPv4) or<br>version 6 (IPv6) address.                                                                                                    | 203.45.98.109<br>2001:0db8:85a3::8a2e:0370:7334 |
|                                                    | Note: The trace command prompts for an IP address and a fully-qualified domain name. It does <i>not</i> attempt to reverse the IP address to see if it matches the fully-qualified domain name. The trace command does not allow the fully-qualified domain name field to be blank, so it is impossible to test a scenario where the DNS does not reverse match properly.                                                                           |                                                 |
| Fully Qualified<br>Domain Name of the<br>Source IP | Type the fully-qualified remote domain name<br>to mimic. If left null, a reverse DNS lookup will<br>be performed on the source IP address.                                                                                                    | smtp.example.com                                |
| Listener to Trace<br>Behavior on                   | Choose from the list of listeners configured on<br>the system to emulate sending the test message<br>to.                                                                                                    | InboundMail                                     |
| SenderBase Network<br>Owner Organization<br>ID     | Type the unique identification number of the<br>SenderBase network owner, or allow the system<br>to Lookup network owner ID associated with<br>source IP address. You can view this<br>information if you added network owners to<br>sender groups via the GUI.                                                                                                    | 34                                              |
| SenderBase Reputation<br>Score                     | Type the SBRS score you want to provide for<br>the spoofed domain, or allow the system to look<br>up the SBRS score associated with the source<br>IP address. This can be helpful when testing<br>policies that use SBRS scores. Note that<br>manually entered SBRS scores are not passed<br>to the Context Adaptive Scanning Engine<br>(CASE). See Editing Sender Reputation<br>Filtering Score Thresholds for a Listener for<br>more information. | -7.5                                            |
| Envelope Sender                                    | Type the Envelope Sender of the test message.                                                                                                    | admin@example.net                               |
| Envelope Recipients                                | Type a list of recipients for the test message.<br>Separate multiple entries with commas.                                                                                                    | joe<br>frank@example.com                        |

| Value        | Description                                                                                                    | Example     |
|--------------|----------------------------------------------------------------------------------------------------|-------------|
| Message Body | Type the message body for the test message,<br>including headers. Type a period on a separate<br>line to end entering the message body. Note that<br>"headers" are considered part of a message body<br>(separated by a blank line), and omitting<br>headers, or including poorly formatted ones can | From: raiph |
|              | cause unexpected trace results.                                                                                                    | •           |

After you have entered the values, click **Start Trace**. A summary of all features configured on the system affecting the message is printed.

You can upload message bodies from your local file system. (In the CLI, you can test with message bodies you have uploaded to the **/configuration** directory. See FTP, SSH, and SCP Access for more information on placing files for import onto the Cisco appliance .)

After the summary is printed, you are prompted to view the resulting message and re-run the test message again. If you enter another test message, the Trace page and the trace command uses any previous values from the above table you entered.

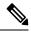

Note

The sections of configuration tested by the trace command listed in the following table are performed *in order*. This can be extremely helpful in understanding how the configuration of one feature affects another. For example, a recipient address transformed by the domain map feature will affect the address as it is evaluated by the RAT. A recipient that is affected by the RAT will affect the address as it is evaluated by alias table, and so on.

#### Table 2: Viewing Output When Performing a Trace

| trace Command Section                                      | Output                                                                                                    |
|------------------------------------------------------------|----------------------------------------------------------------------------------------------------|
| Host Access Table (HAT) and Mail<br>Flow Policy Processing | The Host Access Table settings for the listener you specified are<br>processed. The system reports which entry in the HAT matched from<br>the remote IP address and remote domain name you entered. You can<br>see the default mail flow policies and sender groups and which one<br>matched the given entries. |
|                                                            | If the Cisco appliance was configured to reject the connection (either through a REJECT or TCPREFUSE access rule), the trace command exits at the point in the processing.                                                                                                    |
|                                                            | For more information on setting HAT parameters, see Understanding<br>Predefined Sender Groups and Mail Flow Policies.                                                                                                    |

### **Envelope Sender Address Processing**

These sections summarize how the appliance configuration affects the Envelope Sender you supply. (That is, how the MAIL FROM command would be interpreted by the configuration of the appliance .) The **trace** command prints "**Processing MAIL FROM**:" before this section.

| trace Command Section | Output                                                                                                    |
|-----------------------|----------------------------------------------------------------------------------------------------|
| Default Domain        | If you specified that a listener to change the default sender domain of messages it receives, any change to the Envelope Sender is printed in this section.<br>For more information, see Configuring the Gateway to Receive Email .                                                                                                    |
| Masquerading          | If you specified that the Envelope Sender of a message should be<br>transformed, the change is noted here. You enable masquerading for<br>the Envelope Sender on private listeners using the<br>listenerconfig -> edit -> masquerade -> config<br>subcommands.<br>For more information, see Configuring Routing and Delivery Features. |

### **Envelope Recipient Processing**

These sections summarize how the appliance affects the Envelope Recipients you supply. (That is, how the RCPT TO command would be interpreted by the configuration of the appliance .) The trace command prints "Processing Recipient List: " before this section.

| Default Domain               | If you specified that a listener to change the default sender domain of messages it receives, any changes to the Envelope Recipients are printed in this section.                                                        |
|------------------------------|----------------------------------------------------------------------------------------------------|
|                              | For more information, see Configuring the Gateway to Receive Email.                                                                                                    |
| Domain Map Translation       | The domain map feature transforms the recipient address to an alternate address. If you specified any domain map changes and a recipient address you specified matches, the transformation is printed in this section.   |
|                              | For more information, see Configuring Routing and Delivery Features.                                                                                                    |
| Recipient Access Table (RAT) | Each Envelope Recipient that matches an entry in the RAT is printed<br>in this section, in addition to the policy and parameters. (For example,<br>if a recipient was specified to bypass limits in the listener's RAT.) |
|                              | For more information on specifying recipients you accept, see<br>Configuring the Gateway to Receive Email.                                                                                                    |
| Alias Table                  | Each Envelope Recipient that matches an entry in the alias tables<br>configured on the appliance (and the subsequent transformation to<br>one or more recipient addresses) is printed in this section.                   |
|                              | For more information, see Configuring Routing and Delivery Features.                                                                                                    |

## **Pre-Queue Message Operations**

These sections summarize how the appliance affects each message after the message contents have been received, but before the messages are enqueued on the work queue. This processing occurs before the final **250** ok command is returned to the remote MTA.

The **trace** command prints "Message Processing : " before this section.

| trace Command Section | Output                                                                                                    |
|-----------------------|----------------------------------------------------------------------------------------------------|
| Virtual Gateways      | The <b>altsrchost</b> command assigns messages to a specific interface,<br>based on a match of the Envelope Sender's full address, domain, or<br>name, or IP address. If an Envelope Sender matches entries from the<br><b>altsrchost</b> command, that information is printed in this section.<br>Note that the virtual gateway address assigned at this point may be<br>overridden by message filter processing below.<br>For more information, see Configuring Routing and Delivery Features. |
| Bounce Profiles       | Bounce profiles are applied at three different points in the processing.<br>This is the first occurrence. If a listener has a bounce profile assigned<br>to it, it is assigned at this point in the process. That information is<br>printed in this section.                                                                                                    |
|                       | For more information, see Configuring Routing and Delivery Features.                                                                                                    |

## **Work Queue Operations**

The following group of functions are performed on messages in the work queue. This occurs after the message has been accepted from the client, but before the message is enqueued for delivery on a destination queue. "Messages in Work Queue" is reported by the status and status detail commands.

| Masquerading               | If you specified that the To:, From:, and CC: headers of messages<br>should be masked (either from a static table entered from a listener<br>or via an LDAP query), the change is noted here. You enable<br>masquerading for the message headers on private listeners using the<br>listenerconfig -> edit -> masquerade -> config<br>subcommands.<br>For more information, see Configuring Routing and Delivery Features.                                                                                                    |
|----------------------------|----------------------------------------------------------------------------------------------------|
| LDAP Routing               | If LDAP queries have been enabled on a listener, the results of LDAP acceptance, re-routing, masquerading, and group queries are printed in this section.<br>For more information, see LDAP Queries.                                                                                                    |
| Message Filters Processing | All messages filters that are enabled on the system are evaluated by<br>the test message at this point. For each filter, the rule is evaluated,<br>and if the end result is "true," each of the actions in that filter are then<br>performed in sequence. A filter may contain other filters as an action,<br>and the nesting of filters is unlimited. If a rule evaluates to "false"<br>and a list of actions is associated with an else clause, those actions<br>are evaluated instead. The results of the message filters, processed in<br>order, are printed in this section.<br>See Using Message Filters to Enforce Email Policies. |

| trace Command Section                  | Output                                                                                                    |
|----------------------------------------|----------------------------------------------------------------------------------------------------|
| Mail Policy Processing                 |                                                                                                    |
| disclaimer stamping for all recipients | isplays the Anti-Spam, Anti-Virus, Outbreak Filters feature, and<br>you supplied. If multiple recipients match multiple policies in Email<br>ions will be repeated for each matching policy. The string: "Message<br>ts matched which policies.                                                                                                    |
| Anti-Spam                              | This section notes messages that are not flagged to be processed by<br>anti-spam scanning. If messages are to be processed by anti-spam<br>scanning for the listener, the message is processed and the verdict<br>returned is printed. If the Cisco appliance is configured to bounce or<br>drop the messages based on the verdict, that information is printed<br>and the <b>trace</b> command processing stops.                                                                      |
|                                        | Note: This step is skipped if anti-spam scanning is unavailable on the system. If anti-spam scanning is available but has not been enabled with a feature key, that information is also printed in this section.                                                                                                    |
|                                        | See Managing Spam and Graymail.                                                                                                    |
| Anti-Virus                             | This section notes messages that are not flagged to be processed by<br>anti-virus scanning. If messages are to be processed by anti-virus<br>scanning for the listener, the message is processed and the verdict<br>returned is printed. If the Cisco appliance is configured to "clean"<br>infected messages, that information is noted. If configured to bounce<br>or drop the messages based on the verdict, that information is printed<br>and the trace command processing stops. |
|                                        | Note: This step is skipped if anti-virus scanning is unavailable on the system. If anti-virus scanning is available but has not been enabled with a feature key, that information is also printed in this section.                                                                                                    |
|                                        | See the Anti-Virus.                                                                                                    |
| Content Filters Processing             | All content filters that are enabled on the system are evaluated by the test message at this point. For each filter, the rule is evaluated, and if the end result is "true," each of the actions in that filter are then performed in sequence. A filter may contain other filters as an action, and the nesting of filters is unlimited. The results of the content filters, processed in order, are printed in this section.                                                         |
|                                        | See Content Filters.                                                                                                    |
| Outbreak Filters Processing            | This section notes that messages that contain attachments are to bypass<br>the Outbreak Filters feature. If messages are to be processed by<br>Outbreak Filters for the recipient, the message is processed and the<br>evaluation. If the appliance is configured to quarantine, bounce, or<br>drop the messages based on the verdict, that information is printed<br>and the processing stops.                                                                                        |
|                                        | See Outbreak Filters.                                                                                                    |

| trace Command Section                                                      | Output                                                                                                    |
|----------------------------------------------------------------------------|----------------------------------------------------------------------------------------------------|
| Footer Stamping                                                            | This section notes whether a footer text resource was appended to the message. The name of the text resource is displayed. See Message Disclaimer Stamping in Text Resources.                                                                   |
| Delivery Operations                                                        | 1                                                                                                    |
| The following sections note operation<br>"Message Enqueued for Delivery" b | ns that occur when a message is delivered. The trace command prints before this section.                                                                                                    |
| Global Unsubscribe per Domain and per User                                 | If any recipients you specified as input for the trace command match<br>recipients, recipient domains, or IP addresses listed in the in the Global<br>Unsubscribe feature, any unsubscribed recipient addresses are printed<br>in this section. |
|                                                                            | See Configuring Routing and Delivery Features.                                                                                                    |
| Final Result                                                               | 1                                                                                                    |
| When all processing has been printed                                       | l, you are prompted with the final result. In the CLI, Answer y to the                                                                                                    |

# **Using the Listener to Test the Appliance**

"Sinkhole" listeners allow you to test your message generation systems and to also get a rough measure of receiving performance. Two types of sinkhole listeners are *queueing* and *non-queueing*.

question, "Would you like to see the resulting message?" to view the resulting message.

- The queueing listener saves the message to the queue, but then immediately deletes it. Use a queuing listener when you are interested in measuring the performance of the entire injection portion of your message generation system.
- The non-queueing listener accepts a message, and then immediately deletes it without saving it. Use the non-queueing listener when you want to troubleshoot the connection from your message generation system to the appliance .

For example, in the following figure, you could create a sinkhole listener "C" to mirror the private listener labeled "B." A non-queueing version tests the performance path of the system from the groupware client to the groupware server to the appliance. A queueing version tests that same path *and* the appliance's ability to enqueue messages and prepare them for delivery via SMTP.

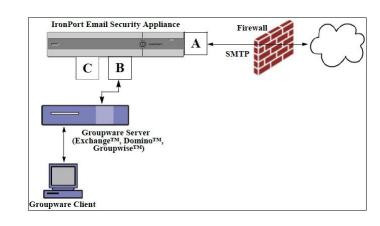

Figure 1: Sinkhole Listener for an Enterprise Gateway

In the following example, the listener config command is used to create a sinkhole queueing listener named Sinkhole\_1 on the Management interface. This Host Access Table (HAT) for the listener is then edited to accept connections from the following hosts:

- •yoursystem.example.com
- •10.1.2.29
- •badmail.tst
- •.tst

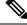

**Note** The final entry, .tst, configures the listener so that any host in the .tst domain can send email to the listener named Sinkhole\_1.

## **Example**

```
mail3.example.com> listenerconfig
Currently configured listeners:
1. InboundMail (on PublicNet, 192.168.2.1) SMTP Port 25 Public
2. OutboundMail (on PrivateNet, 192.168.1.1) SMTP Port 25 Private
Choose the operation you want to perform:
- NEW - Create a new listener.
- EDIT - Modify a listener.
- DELETE - Remove a listener.
- SETUP - Change global settings.
[]> new
Please select the type of listener you want to create.
1. Private
2. Public
```

3. Sinkhole [2]> 3 Do you want messages to be queued onto disk? [N]> y Please create a name for this listener (Ex: "OutboundMail"): []> Sinkhole 1 Please choose an IP interface for this Listener. 1. Management (192.168.42.42/24: mail3.example.com) 2. PrivateNet (192.168.1.1/24: mail3.example.com) 3. PublicNet (192.168.2.1/24: mail3.example.com) [1] > 1Choose a protocol. 1. SMTP 2. QMQP [1] > 1Please enter the IP port for this listener. [25]> 25 Please specify the systems allowed to relay email through the IronPort C60. Hostnames such as "example.com" are allowed. Partial hostnames such as ".example.com" are allowed. IP addresses, IP address ranges, and partial IP addressed are allowed. Separate multiple entries with commas. []> yoursystem.example.com, 10.1.2.29, badmail.tst, .tst Do you want to enable rate limiting per host? (Rate limiting defines the maximum number of recipients per hour you are willing to receive from a remote domain.) [N]> n Default Policy Parameters \_\_\_\_\_ Maximum Message Size: 100M Maximum Number Of Connections From A Single IP: 600 Maximum Number Of Messages Per Connection: 10,000 Maximum Number Of Recipients Per Message: 100,000 Maximum Number Of Recipients Per Hour: Disabled

```
Use SenderBase for Flow Control: No
Spam Detection Enabled: No
Virus Detection Enabled: Yes
Allow TLS Connections: No
Allow SMTP Authentication: No
Require TLS To Offer SMTP authentication: No
Would you like to change the default host access policy? [N]> n
Listener Sinkhole 1 created.
Defaults have been set for a Sinkhole Queuing listener.
Use the listenerconfig->EDIT command to customize the listener.
Currently configured listeners:
1. Sinkhole 1 (on Management, 192.168.42.42) SMTP Port 25 Sinkhole Queuing
2. InboundMail (on PublicNet, 192.1681.1) SMTP Port 25 Public
3. OutboundMail (on PrivateNet, 192.168.1.1) SMTP Port 25 Private
Choose the operation you want to perform:
- NEW - Create a new listener.
- EDIT - Modify a listener.
- DELETE - Remove a listener.
- SETUP - Change global settings.
[]>
```

```
V
```

Note

Remember to issue the commit command for these changes to take effect.

After you have configured a sinkhole queuing listener and modified the HAT to accept connections from your injection system, use your injection system to begin sending email to the appliance. Use the status, status detail, and rate commands to monitor system performance. You can also monitor the system via the Graphical User Interface (GUI). For more information, see:

- Monitoring Using the CLI
- Other Tasks in the GUI

# **Troubleshooting the Network**

If you suspect that the appliance has network connectivity issues, first confirm that the appliance is working properly.

## Testing the Network Connectivity of the Appliance

### Procedure

**Step 1** Connect to the system and log in as the administrator. After successfully logging in, the following messages are displayed:

Last login: day month date hh:mm:ss from IP address Copyright (c) 2001-2003, IronPort Systems, Inc. AsyncOS x.x for Cisco

Welcome to the Cisco Messaging Gateway Appliance(tm)

**Step 2** Use the status or status detail commands.

mail3.example.com> status

or

mail3.example.com> status detail

The status command returns a subset of the monitored information about email operations. The statistics returned are grouped into two categories: counters and gauges. For complete monitoring information about email operations including rates, use the status detail command. Counters provide a running total of various events in the system. For each counter, you can view the total number of events that have occurred since the counter was reset, since the last system reboot, and over the system's lifetime. (For more information, see Monitoring Using the CLI.)

**Step 3** Use the mailconfig command to send mail to a known working address.

The mailconfig command generates a human-readable file including all configuration settings available to the appliance. Attempt to send the file from the appliance to a known working email address to confirm that the appliance is able to send email over the network.

mail3.example.com> mailconfig

Please enter the email address to which you want to send the configuration file.

Separate multiple addresses with commas.

[]> user@example.com

Do you want to include passphrases? Please be aware that a configuration without passphrases will fail when reloaded with loadconfig. [N]>  $\rm y$ 

The configuration file has been sent to user@example.com.

mail3.example.com>

## Troubleshooting

After you have confirmed that the appliance is active on the network, use the following commands to pinpoint any network problems.

- You can use the netstat command to display network connections (both incoming and outgoing), routing tables, and a number of network interface statistics, including the following information:
  - List of active sockets
  - State of network interfaces
  - Contents of routing tables
  - Size of the listen queues
  - Packet traffic information

mail3.example.com> ping

- You can use the diagnostic -> network -> flush command to flush all network related caches.
- You can use the diagnostic -> network -> arpshow command to show the system ARP cache.
- You can use the packetcapture command to intercept and display TCP/IP and other packets being transmitted or received over a network to which the computer is attached.

To use packetcapture, set the network interface and the filter. The filter uses the same format the UNIX tcpdump command. Use start to begin the packet capture and stop to end it. After stopping the capture, you need to use SCP or FTP to download the files from the /pub/captures directory. For more information, see Running a Packet Capture, on page 25.

• Use the ping command to a known working host to confirm that the appliance has an active connection on the network and is able to reach specific segments of your network.

The ping command allows you to test connectivity to a network host from the appliance .

```
Which interface do you want to send the pings from?
1. Auto
2. Management (192.168.42.42/24: mail3.example.com)
3. PrivateNet (192.168.1.1/24: mail3.example.com)
4. PublicNet (192.168.2.1/24: mail3.example.com)
[1]> 1
Please enter the host you wish to ping.
[]> anotherhost.example.com
Press Ctrl-C to stop.
```

```
PING anotherhost.example.com (x.x.x.x): 56 data bytes
64 bytes from 10.19.0.31: icmp_seq=9 ttl=64 time=0.133 ms
64 bytes from 10.19.0.31: icmp_seq=10 ttl=64 time=0.115 ms
^C
--- anotherhost.example.com ping statistics ---
11 packets transmitted, 11 packets received, 0% packet loss
round-trip min/avg/max/stddev = 0.115/0.242/1.421/0.373 ms
```

# 

Note You must use Control-C to end the ping command.

- Use the traceroute command to test connectivity to a network host from the appliance and debug routing issues with network hops. mail3.example.com> traceroute Which interface do you want to trace from? 1. Auto 2. Management (192.168.42.42/24: mail3.example.com) 3. PrivateNet (192.168.1.1/24: mail3.example.com) 4. PublicNet (192.168.2.1/24: mail3.example.com) [1]> 1 Please enter the host to which you want to trace the route. []> 10.1.1.1 Press Ctrl-C to stop. traceroute to 10.1.1.1 (10.1.1.1), 64 hops max, 44 byte packets 1 gateway (192.168.0.1) 0.202 ms 0.173 ms 0.161 ms 2 hostname (10.1.1.1) 0.298 ms 0.302 ms 0.291 ms mail3.example.com>
  - $\bullet$  Use the diagnostic -> network -> smtpping command to test a remote SMTP server.
  - Use the nslookup command to check the DNS functionality.

The nslookup command can confirm that the appliance is able to reach and resolve hostnames and IP addresses from a working DNS (domain name service) server.

```
mail3.example.com> nslookup
```

```
Please enter the host or IP to resolve.
```

[]> example.com Choose the query type: 1. A 2. CNAME 3. MX 4. NS 5. PTR 6. SOA 7. TXT [1]> A=192.0.34.166 TTL=2d

Table 3: Checking DNS Functionality: Query Types

| А     | the host's Internet address                                                                     |
|-------|-------------------------------------------------------------------------------------------------|
| CNAME | the canonical name for an alias                                                                 |
| МХ    | the mail exchanger                                                                              |
| NS    | the name server for the named zone                                                              |
| PTR   | the hostname if the query is an Internet address, otherwise the pointer<br>to other information |
| SOA   | the domain's "start-of-authority" information                                                   |
| ТХТ   | the text information                                                                            |

• Use the tophosts command via the CLI or the GUI, and sort by Active Recipients.

The tophosts command returns a list of the top 20 recipient hosts in queue. This command can help you determine if network connectivity problems are isolated to a single host or group of hosts to which you are attempting to send email. (For more information, see "Determining the Make-up of the Mail Queue".)

mail3.example.com> tophosts

Sort results by:

- 1. Active Recipients
- 2. Connections Out
- 3. Delivered Recipients
- 4. Soft Bounced Events
- 5. Hard Bounced Recipients

[1]> 1

Status as of: Mon Nov 18 22:22:23 2003 ActiveConn.Deliv.SoftHard # Recipient HostRecipOutRecip.BouncedBounced 1 aol.com36510255218 2 hotmail.com29071982813 3 yahoo.com13461231119 4 excite.com9838494 5 msn.com8427633 29 ^C

• "Drill-down" to use the hoststatus command on the top domains listed from the tophosts command results.

The hoststatus command returns monitoring information about email operations relating to a specific recipient host. DNS information stored in the AsyncOS cache and the last error returned from the recipient host are also given. Data returned is cumulative since the last resetcounters command. (For more information, see Monitoring the Status of a Mail Host.)

Using the hoststatus command on the top domains can isolate the performance issues with DNS resolution to the either the appliance or the internet. For example, if the hoststatus command for the top active recipient host shows many pending outbound connections, then try to determine if that particular host is down or unreachable, or if the appliance cannot connect to all or the majority of hosts.

· Check firewall permissions.

The appliance may need all of the following ports to be opened in order to function properly: ports 20, 21, 22, 23, 25, 53, 80, 123, 443, and 628. (See Firewall Information.)

· Send email from the appliance on your network to dnscheck@ironport.com

Send an email from within your network to dnscheck@ironport.com to perform basic DNS checks on your system. And auto-responder email will respond with the results and details of the following four tests:

DNS PTR Record - Does the IP address of the Envelope From match the PTR record for the domain?

DNS A Record - Does the PTR record for the domain match the IP address of the Envelope From?

**HELO match** - Does the domain listed in the SMTP HELO command match the DNS hostname in the Envelope From?

Mail server accepting delayed bounce messages - Does the domain listed in the SMTP HELO command have MX records that resolve IP addresses for that domain?

# **Troubleshooting the Listener**

If you suspect problems with injecting email, use the following strategies:

• Confirm the IP address that you are injecting from, and then use the listenerconfig command to check for allowed hosts.

Is the IP address allowed to connect to the listener you have created? Use the listenerconfig command to examine the Host Access Table (HAT) for the listener. Use these commands to print the HAT for a listener:

listenerconfig -> edit -> listener\_number -> hostaccess -> print

The HAT can be configured to refuse connections by IP address, block of IP addresses, hostname, or domains. For more information, see "Specifying Hosts that are Allowed to Connect".

You can also use the limits subcommand to check the maximum number of connections allowed for a listener:

listenerconfig -> edit -> listener number -> limits

• On the machine that you are injecting from, use Telnet or FTP to manually connect to the appliance . For example:

injection machine% telnet appliance name

You can also use the telnet command within the appliance itself to connect from the listener to the actual appliance :

```
mail3.example.com> telnet
Please select which interface you want to telnet from.
1. Auto
2. Management (192.168.42.42/24: mail3.example.com)
3. PrivateNet (192.168.1.1/24: mail3.example.com)
4. PublicNet (192.168.2.1/24: mail3.example.com)
[1]> 3
Enter the remote hostname or IP.
[]> 193.168.1.1
Enter the remote port.
[25]> 25
Trying 193.168.1.1...
Connected to 193.168.1.1.
Escape character is '^]'.
```

If you cannot connect from one interface to another, you may have issues with the way in which the appliance's Management and Data1 and Data2 interfaces are connected to your network. See FTP, SSH, and SCP Access for more information. You can telnet to port 25 of the listener and enter SMTP commands manually (if you are familiar with the protocol).

• Examine the IronPort text mail logs and injection debug logs to check for receiving errors.

Injection debug logs record the SMTP conversation between the appliance and a specified host connecting to the system. Injection debug logs are useful for troubleshooting communication problems between the appliance and a client initiating a connection from the Internet. The log records all bytes transmitted between the two systems and classifies them as "Sent to" the connecting host or "Received from" the connecting host.

For more information, see Using Text Mail Logs and Using Injection Debug Logs.

# **Troubleshooting Email Delivery From the Appliance**

If you suspect problems with delivering email from the appliance, try the following strategies:

• Determine if the problem is domain-specific.

Use the tophosts command to get immediate information about the email queue and determine if a particular recipient domain has delivery problems.

Are there problem domains returned when you sort by "Active Recipients?"

When you sort by Connections Out, does any one domain reach the maximum connections specified for a listener? The default maximum number of connections for a listener is 600. The default maximum system-wide number of connections if 10,000 (set by the deliveryconfig command). You can examine the maximum number of connections for a listener using the command:

listenerconfig -> edit -> listener number -> limits

Are the connections for a listener further limited by the destconfig command (either by system maximum or by Virtual Gateway addresses)? Use this command to examine the destconfig connection limits:

destconfig -> list

• Use the hoststatus command.

"Drill-down" using the hoststatus command on the top domains listed from the results listed by the tophosts command.

Is the host available and accepting connections?

Are there problems with one specific MX record mail server for the given host?

The hoststatus command reports the last "5XX" status code and description returned by the host if there is a 5XX error (Permanent Negative Completion reply) for the specified host. If the last outgoing TLS connection to the host failed, the hoststatus command displays the reason why it failed.

 Configure and/or examine the domain debug, bounce, and text mail logs to check if the recipient host is available.

**Domain debug logs** record the client and server communication during an SMTP conversation between the appliance and a specified recipient host. This log file type can be used to debug issues with specific recipient hosts.

For more information, see Using Domain Debug Logs.

Bounce logs record all information pertaining to each bounced recipient.

For more information, see Using Bounce Logs.

**Text mail** logs contain details of email receiving, email delivery and bounces. These logs are a useful source of information to understand delivery of specific messages and to analyze system performance.

For more information, see Using Text Mail Logs.

• Use the telnet command to connect from the appliance to the problem domain:

```
mail3.example.com> telnet
Please select which interface you want to telnet from.
1. Auto
2. Management (192.168.42.42/24: mail3.example.com)
3. PrivateNet (192.168.1.1/24: mail3.example.com)
4. PublicNet (192.168.2.1/24: mail3.example.com)
[1]> 1
Enter the remote hostname or IP.
[]> problemdomain.net
Enter the remote port.
```

[25]> 25

• You can use the tlsverify command to establish an outbound TLS connection on demand and debug any TLS connection issues concerning a destination domain. To create the connection, specify the domain to verify against and the destination host. AsyncOS checks the TLS connection based on the Required (Verify) TLS setting.

```
mail3.example.com> tlsverify
```

```
Enter the TLS domain to verify against:

[]> example.com

Enter the destination host to connect to. Append the port (example.com:26) if you are

not connecting on port 25:

[example.com]> mxe.example.com:25

Connecting to 1.1.1.1 on port 25.

Connected to 1.1.1.1 from interface 10.10.10.10.

Checking TLS connection.

TLS connection established: protocol TLSv1, cipher RC4-SHA.

Verifying peer certificate.

Verifying certificate common name mxe.example.com.
```

TLS certificate match mxe.example.com

```
TLS certificate verified.
TLS connection to 1.1.1.1 succeeded.
TLS successfully connected to mxe.example.com.
TLS verification completed.
```

# **Troubleshooting Performance**

If you suspect that there are there are performance problems with the appliance, utilize the following strategies:

• Use the rate and hostrate commands to check the current system activity.

The rate command returns real-time monitoring information about email operations. For more information, see Displaying Real-time Activity.

The hostrate command returns real-time monitoring information for a specific host.

- Use the status command to cross-check the historical rates to check for degradation.
- Use the status detail command to check the RAM utilization.

You can use the status detail command to quickly see the system's RAM, CPU, and Disk I/O utilization.

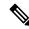

**Note** RAM utilization should always be less than 45%. If RAM utilization exceeds 45%, then, the appliance will enter "resource conservation mode;" it initiates a "back-off" algorithm to prevent over-subscription of resources and sends out the following email alert:

This system (hostname: hostname) has entered a 'resource conservation' mode in order to prevent the rapid depletion of critical system resources.

RAM utilization for this system has exceeded the resource conservation threshold of 45%.

The allowed injection rate for this system will be gradually decreased as RAM utilization approaches 60%.

This situation occurs only with an aggressive injection with poor deliverability facilities. If you encounter RAM utilization exceeding 45%, check the number of messages in the queue and see if a particular domain is down or unavailable for delivery (via the hoststatus or hostrate commands). Also check the status of the system and ensure that delivery is not suspended. If after stopping the injection you continue to experience a high RAM utilization, contact Cisco Customer Support.

• Is the problem specific to one domain?

Use the tophosts command to get immediate information about the email queue and determine if a particular recipient domain has delivery problems.

Check the size of the queue. You can delete, bounce, suspend, or redirect messages in the email queue to manage its size, or to deal with recipients to a specific, problematic domain. For more information, see Managing the Email Queue. Use these commands:

- deleterecipients
- bouncerecipients
- redirectrecipients
- suspenddel / resumedel
- suspendlistener / resumelistener

Use the tophosts command to check the number of soft and hard bounces. Sort by "Soft Bounced Events" (option 4) or "Hard Bounced Recipients" (option 5). If the performance for a particular domain is problematic, use the commands above to manage the delivery to that domain.

# Web Interface Appearance and Rendering Issues

See Overriding Internet Explorer Compatibility Mode.

# **Responding to Alerts**

• Troubleshooting Alerts That Miscellaneous Disk Usage is Approaching the Quota, on page 20

## Troubleshooting Alerts That Miscellaneous Disk Usage is Approaching the Quota

#### Problem

You receive an alert that Miscellaneous disk usage is approaching its quota.

### Solution

You can either increase the quota or delete files. See Managing Disk Space for the Miscellaneous Quota.

# **Troubleshooting Hardware Issues**

Lights on the front and/or rear panels of your hardware appliance indicate health and status of your appliance . For descriptions of these indicators, see the hardware guides , such as the *Cisco x90s Series Content Security Appliances Installation and Maintenance Guide*, available from

http://www.cisco.com/c/en/us/support/security/email-security-appliance/products-installation-guides-list.html.

Specifications for your appliance, such as temperature ranges, are also available in these documents.

# **Remotely Resetting Appliance Power**

If the appliance requires a hard reset, you can reboot the appliance chassis remotely using a third-party Intelligent Platform Management Interface (IPMI) tool.

#### Restrictions

• Remote power cycling is available only on certain hardware.

For specifics, see Enabling Remote Power Cycling.

- If you want be able to use this feature, you must enable it in advance, before you need to use it. For details, see Enabling Remote Power Cycling.
- Only the following IPMI commands are supported:

```
• status, on, off, cycle, reset, diag, soft
```

• Issuing unsupported commands will produce an "insufficient privileges" error.

### **Before You Begin**

- Obtain and set up a utility that can manage devices using IPMI version 2.0.
- Understand how to use the supported IPMI commands. See the documentation for your IPMI tool.

#### Procedure

**Step 1** Use IPMI to issue a supported power-cycling command to the IP address assigned to the Remote Power Cycle port, which you configured earlier, along with the required credentials.

For example, from a UNIX-type machine with IPMI support, you might issue the command:

ipmitool -I lan -H 192.0.2.1 -U remoteresetuser -P password chassis power reset

where **192.0.2.1** is the IP address assigned to the Remote Power Cycle port and **remoteresetuser** and password are the credentials that you entered while enabling this feature.

**Step 2** Wait at least eleven minutes for the appliance to reboot.

# Working with Technical Support

- Technical Support for Virtual Appliances , on page 21
- Opening or Updating a Support Case From the Appliance , on page 21
- Enabling Remote Access for Cisco Technical Support Personnel, on page 22
- Running a Packet Capture, on page 25

## **Technical Support for Virtual Appliances**

Requirements for getting technical support for your virtual appliance are described in the Cisco Content Security Virtual Appliance Installation Guide available from http://www.cisco.com/c/en/us/support/security/email-security-appliance/products-installation-guides-list.html

## **Opening or Updating a Support Case From the Appliance**

**Before You Begin** 

 If your issue is urgent, do not use this method. Instead, contact support using one of the other methods listed in Cisco Customer Support.

Use the following procedure only for issues such as a request for information or a problem for which you have a workaround, but would like an alternate solution.

- Consider other options for getting help:
  - Knowledge Base
  - Cisco Support Community
- To access Cisco technical support directly from the appliance, your Cisco.com user ID must be associated with your service agreement contract for this appliance. To view a list of service contracts that are currently associated with your Cisco.com profile, visit the Cisco.com Profile Manager at https://rpfa.cloudapps.cisco.com/rpfa/profile/profile\_management.do. If you do not have a Cisco.com user ID, register to get one. See Registering for a Cisco Account.

Be sure to save your Cisco.com user ID and support contract ID in a safe location.

- When you open a support case using this procedure, the appliance configuration file is sent to Cisco Customer Support. If you do not want to send the appliance configuration, you can contact Customer Support using a different method.
- In cluster configurations, support requests and their saved values are machine-specific.
- The appliance must be connected to the internet and able to send email.
- If you are sending information about an existing case, make sure you have the case number.

#### Procedure

- **Step 1** Sign in to the appliance .
- Step 2 Choose Help and Support > Contact Technical Support.
- **Step 3** Complete the form.
- Step 4 Click Send.

**Note** CCO User IDs and the last-entered Contract ID are saved on the appliance for future use.

## **Enabling Remote Access for Cisco Technical Support Personnel**

Only Cisco Customer Assistance can access your appliance using these methods.

- Enabling Remote Access to Appliances With an Internet Connection, on page 22
- Enabling Remote Access to Appliances Without a Direct Internet Connection, on page 23
- Disabling Remote Access, on page 24
- Disabling a Tech Support Tunnel, on page 24
- Checking the Status of the Support Connection, on page 24

## Enabling Remote Access to Appliances With an Internet Connection

Support accesses the appliance through an SSH tunnel that this procedure creates between the appliance and the **upgrades.ironport.com** or server.

### **Before You Begin**

Identify a port that can be reached from the internet. The default is port 25, which will work in most environments because the system also requires general access over that port in order to send email messages. Connections over this port are allowed in most firewall configurations.

### Procedure

- **Step 1** Log in to the appliance .
- **Step 2** From the top right side of the GUI window, choose **Help and Support > Remote Access**.
- Step 3 Click Enable.
- **Step 4** Enter the following information:

| Option        | Description                                                                                                    |
|---------------|----------------------------------------------------------------------------------------------------|
| Seed String   | The seed string is used to generate a secure shared secret to be used by Cisco Customer Support to access this appliance . |
| Secure Tunnel | Select the check box to use a secure tunnel for the remote access connection.                                              |
|               | Enter a port for the connection.                                                                                           |
|               | The default is port 25, which will work in most environments.                                                              |

Step 5 Click Submit.

### \_\_\_\_\_

## What to do next

When remote access for support personnel is no longer required, see Disabling a Tech Support Tunnel, on page 24.

## **Enabling Remote Access to Appliances Without a Direct Internet Connection**

For appliances without a direct internet connection, access is made through a second appliance that is connected to the internet.

#### **Before You Begin**

- The appliance must be able to connect on port 22 to a second appliance that is connected to the internet.
- On the appliance with the internet connection, follow the procedure in Enabling Remote Access to Appliances With an Internet Connection, on page 22 to create a support tunnel to that appliance .

### Procedure

- **Step 1** From the command-line interface of the appliance requiring support, enter the **techsupport** command.
- Step 2 Enter sshaccess.
- **Step 3** Follow the prompts.

### What to do next

When remote access for support personnel is no longer required, see the following:

- Disabling Remote Access, on page 24
- Disabling a Tech Support Tunnel, on page 24

## **Disabling a Tech Support Tunnel**

An enabled techsupport tunnel remains connected to upgrades.ironport.com for 7 days. After that time, established connections will not be disconnected but will be unable to re-attach to the tunnel once disconnected.

To disable the tunnel manually:

### Procedure

| Step 1 | Log in to the appliance .                                                                      |
|--------|------------------------------------------------------------------------------------------------|
| Step 2 | From the top right side of the GUI window, choose <b>Help and Support &gt; Remote Access</b> . |
| Step 3 | Click Disable.                                                                                 |

## **Disabling Remote Access**

A remote access account that you create using the techsupport command remains active until you deactivate it.

### Procedure

| Step 1 | From the command-line interface, enter the techsupport command. |
|--------|-----------------------------------------------------------------|
| Step 2 | Enter sshaccess.                                                |
| Step 3 | Enter disable .                                                 |

## **Checking the Status of the Support Connection**

### Procedure

| Step 1 | From the command-line interface, enter the techsupport command. |
|--------|-----------------------------------------------------------------|
| Step 2 | Enter status.                                                   |

## **Running a Packet Capture**

Packet Capture allows support personnel to see the TCP/IP data and other packets going into and out of the appliance. This allows Support to debug the network setup and to discover what network traffic is reaching the appliance or leaving the appliance.

### Procedure

### **Step 1** Choose **Help and Support > Packet Capture**.

**Step 2** Specify packet capture settings:

- a) In the Packet Capture Settings section, click Edit Settings.
- b) (Optional) Enter duration, limits, and filters for the packet capture.

Your Support representative may give you guidance on these settings.

If you enter a capture duration without specifying a unit of time, AsyncOS uses seconds by default.

In the Filters section:

- Custom filters can use any syntax supported by the UNIX tcpdump command, such as host 10.10.10.10 && port 80.
- The client IP is the IP address of the machine connecting to the appliance, such as a mail client sending messages through the appliance.
- The server IP is the IP address of the machine to which the appliance is connecting, such as an Exchange server to which the appliance is delivering messages.
- You can use the client and server IP addresses to track traffic between a specific client and a specific server, with the appliance in the middle.

### c) Click Submit.

### Step 3 Click Start Capture.

- Only one capture may be running at a time.
- When a packet capture is running, the Packet Capture page shows the status of the capture in progress by showing the current statistics, such as file size and time elapsed.
- The GUI only displays packet captures started in the GUI, not from the CLI. Similarly, the CLI only displays the status of a current packet capture run started in the CLI.
- The packet capture file is split into ten parts. If the file reaches the maximum size limit before the packet capture ends, the oldest part of the file is deleted (the data is discarded) and a new part starts with the current packet capture data. Only 1/10 of the packet capture file is discarded at a time.
- A running capture started in the GUI is preserved between sessions. (A running capture started in the CLI stops when the session ends.)
- **Step 4** Allow the capture to run for the specified duration, or, if you have let the capture run indefinitely, manually stop the capture by clicking **Stop Capture**.
- **Step 5** Access the packet capture file:
  - Click the file in the Manage Packet Capture Files list and click Download File.

• Use FTP or SCP to access the file in the captures subdirectory on the appliance .

### What to do next

Make the file available to Support:

- If you allow remote access to your appliance, technicians can access the packet capture files using FTP or SCP. See Enabling Remote Access for Cisco Technical Support Personnel, on page 22.
- Email the file to Support.